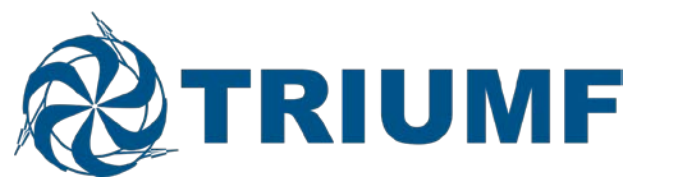

#### INSTRUCTIONS: ONLINE SUBMISSIONS FOR TRIUMF EEC MEETINGS

Please take the time to read through these instructions before beginning your submission. The following pages give step-by-step information on how to submit a Proposal or Progress Report to the EEC. It is important to start your work early in case you encounter any errors that require the [Admin Assistant](mailto:sciencediv@triumf.ca) or the [Computing](mailto:mis@triumf.ca)  [Group \(MIS\).](mailto:mis@triumf.ca)

#### **JAVASCRIPT**: Must be turned on

**NAVIGATION**: Please use the Navigation Tools at the left-hand side of the page or by clicking "Save and Next".

**SAVE** buttons can be found on the bottom of the screens. Don't forget to save your work!

TO SUBMIT your work, you must go to the last section "Review For Submission" and click on the "Submit to the EEC" button.

#### **It is important to follow the steps below.**

- 1. Request a Secure Access ID at <https://admin.triumf.ca/d2w-sec/internalid/apply>
- 2. Login to the Experiment Database at <https://mis.triumf.ca/science/experiment/list.jsf>
- 3. If you are a spokesperson on a project you can click on "Spokesperson's Portal" and there will be the list of projects that you are spokesperson for. Please note that only *spokespersons* will be able to submit and edit progress reports and new proposals.
- 4. If you have a new proposal you will need to contact Niki Martin in the Science Division office [\(sciencediv@triumf.ca\)](mailto:sciencediv@triumf.ca) for a proposal number (she will need your experiment title and the spokespersons name and email addresses).

If you have any difficulties during the submission process, please contact the Science Division office at 604-222-7438 or [sciencediv@triumf.ca.](mailto:sciencediv@triumf.ca)

## **Spokespersons - Experiments Database Screen**

| <b>Beam Schedules</b><br>Home         | <b>Experiments Database</b><br><b>Beam Request</b>                    | Logout of Science Applications |
|---------------------------------------|-----------------------------------------------------------------------|--------------------------------|
| <b>Experiment List</b>                | Spokespersons' Portal                                                 |                                |
| <b>Spokespersons' Portal</b>          | <b>My Experiments</b>                                                 |                                |
| Number<br><b>Personal Information</b> | Title                                                                 | Spokespersons                  |
| L101                                  | Collaborative Program for the Production of C-11 labelled amino acids | N. Martin, P. Schaffer         |
| L102                                  | This is a fake experiment title                                       | N. Martin                      |
| Strial <sub>2</sub>                   | Spin Structure and Magnetic Volume Fraction of La214 Systems          | N. Martin                      |
|                                       |                                                                       |                                |

<https://mis.triumf.ca/science/experiment/spokesperson/list.jsf>

This screen lists all the experiments for which you are listed as the current spokesperson, including any new experiments you have proposed for the current meeting. If an experiment for which you are a spokesperson is missing, please contact the Science Division office at [sciencediv@triumf.ca](mailto:sciencediv@triumf.ca) or 604- 222-7438.

Click on the experiment number to be taken to the experiment summary page.

## **Experiment Summary**

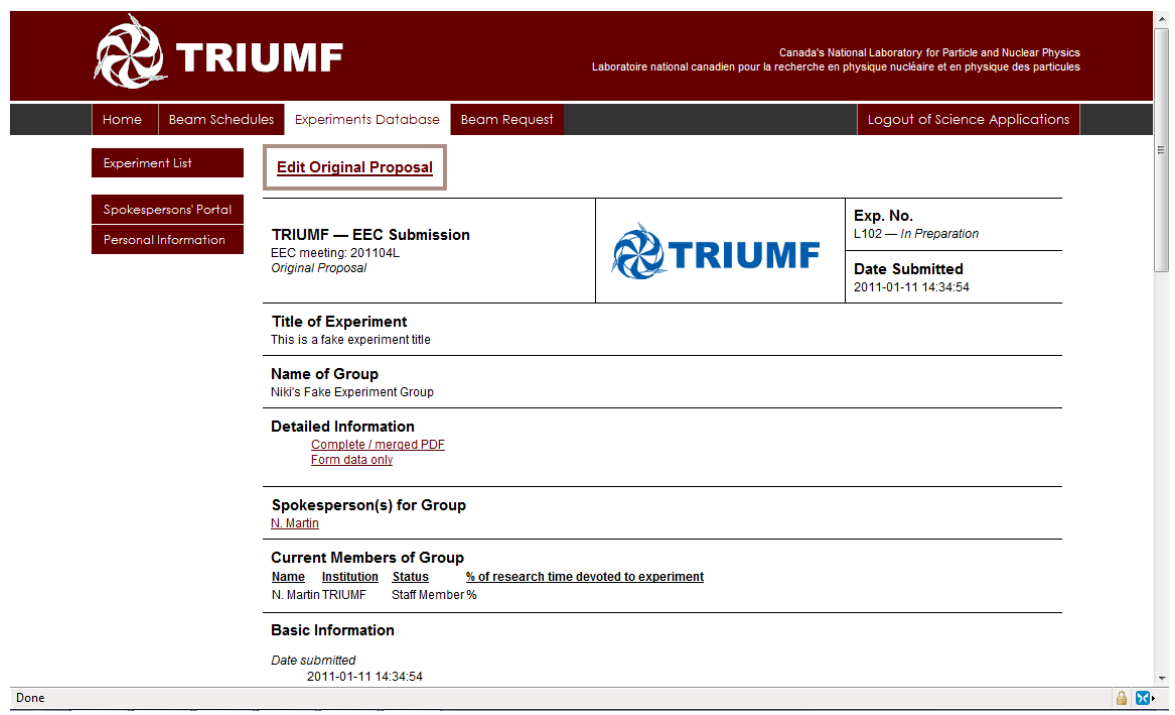

This screen shows your progress report/original proposal so far.

Clicking on the "Edit Original Proposal" or "Edit Progress Report" buttons will take you to the Edit the Experiment Description.

#### **Editing Experiment Description**

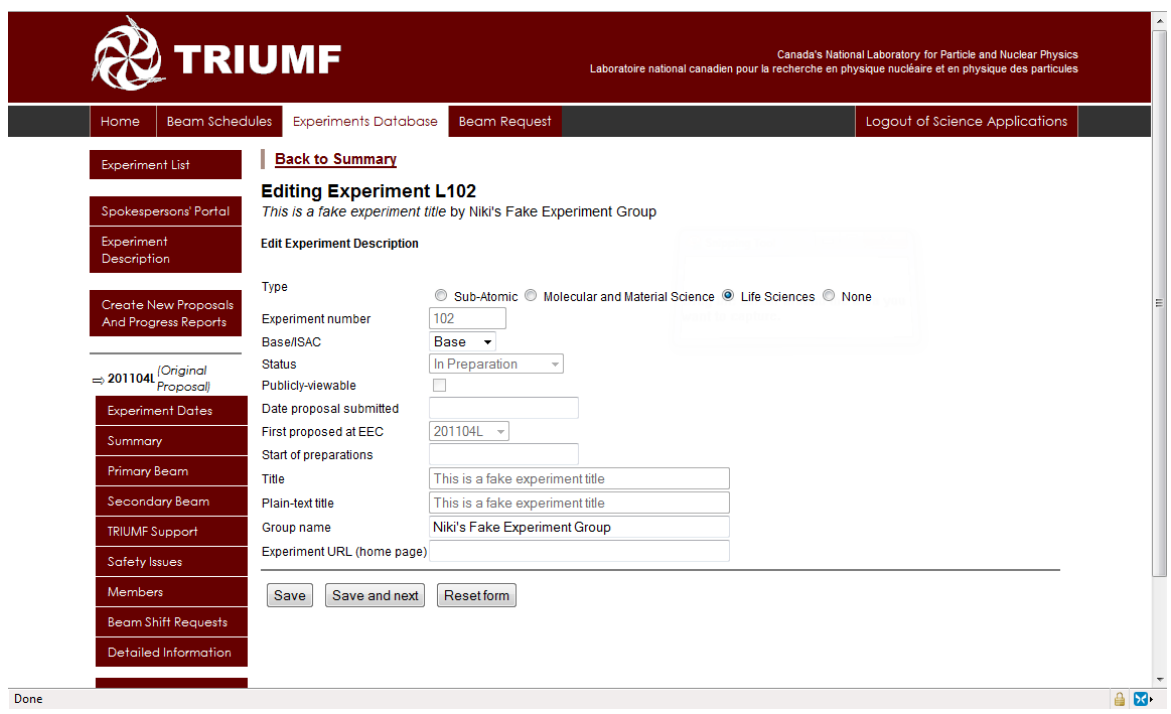

The Edit the Experiment Description is where you can self-manage your experiment's type, BASE/ISAC-I/ISAC-II/Nuclear Medicine, Date Submitted, Start of Preparations, Group Name, and Experiment website.

#### **IMPORTANT NOTES**:

When you make a choice on the Base/ISAC-I/ISAC-II/Nuclear Medicine section, the rest of your questions will be screen specific to that choice. Double check your choice before you hit "Save and next" for your description.

All new submissions of progress reports and proposals will have an unchecked box beside "Publicly Viewable" until after the Committee has made its recommendations. Only the spokesperson can view reports and proposals submitted to the current EEC meeting. Make sure that your participants have a copy of your final submission, by clicking on Complete / merged PDF at the end.

Clicking on the "Save and next" button will take you to the next page which is creating a new report page and there is only one option to click "Next".

# **Editing Report – Experiment Dates**

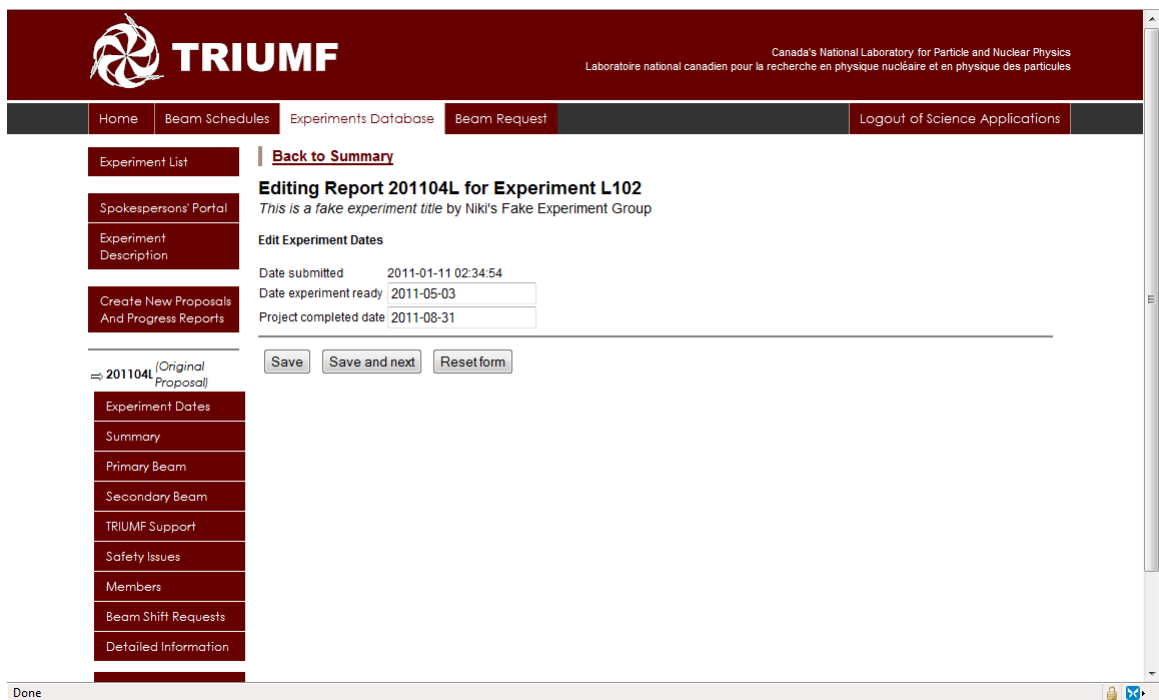

Please fill in the "Date Experiment Ready" and the "Projected Completion Date" fields and click "Save and next".

## **Editing Report – Summary**

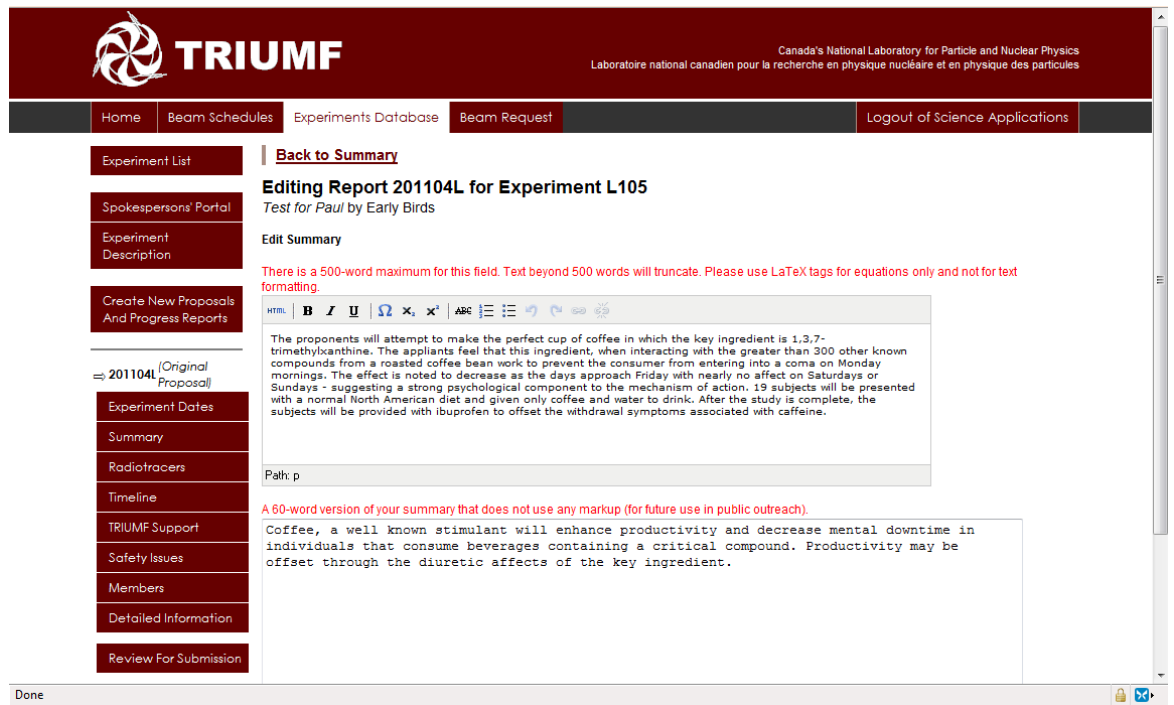

Fill in the summary section, please be sure to fill-in the 60-word version for the public's view.

After your beam time you will need to submit a 300-word summary of your experiment results. It is requested that this be submitted to the Science Division [\(sciencediv@triumf.ca\)](mailto:sciencediv@triumf.ca) 60-days after your beam time.

#### **Edit Report – Primary Beam**

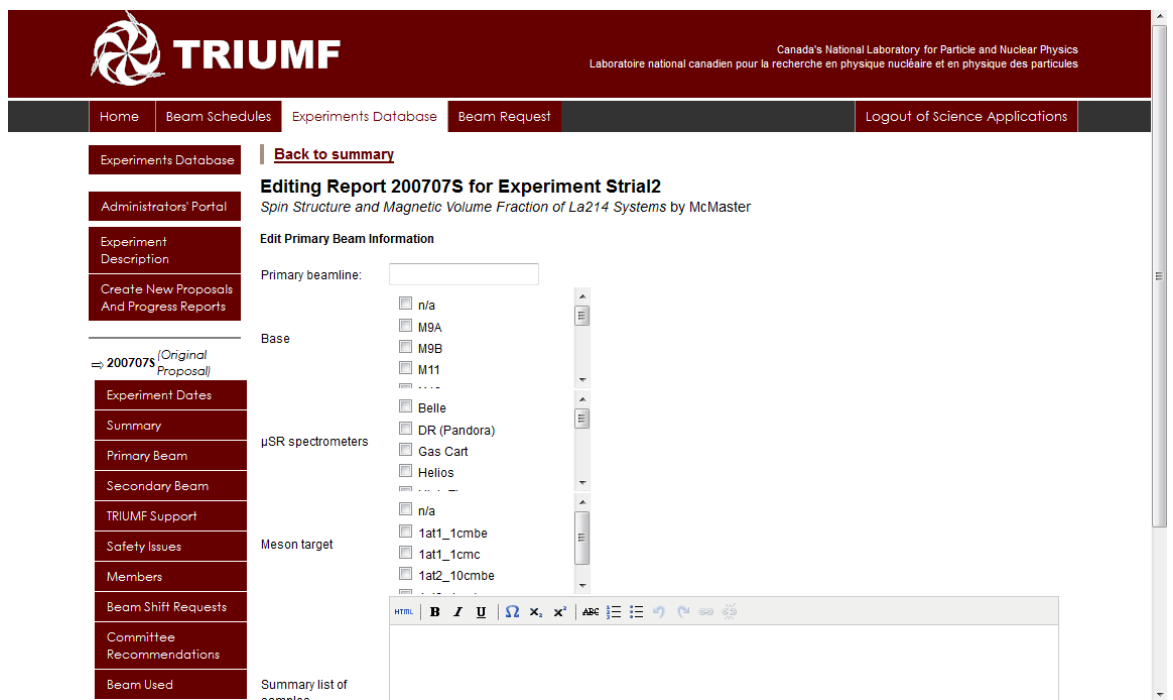

Fill in the fields relevant to your experiment report (these fields will be dependent on what you chose for experiment type and the Base/ISAC-I/ISAC-II/Nuclear Medicine choice that was made.

#### **Edit Report – Secondary Beam**

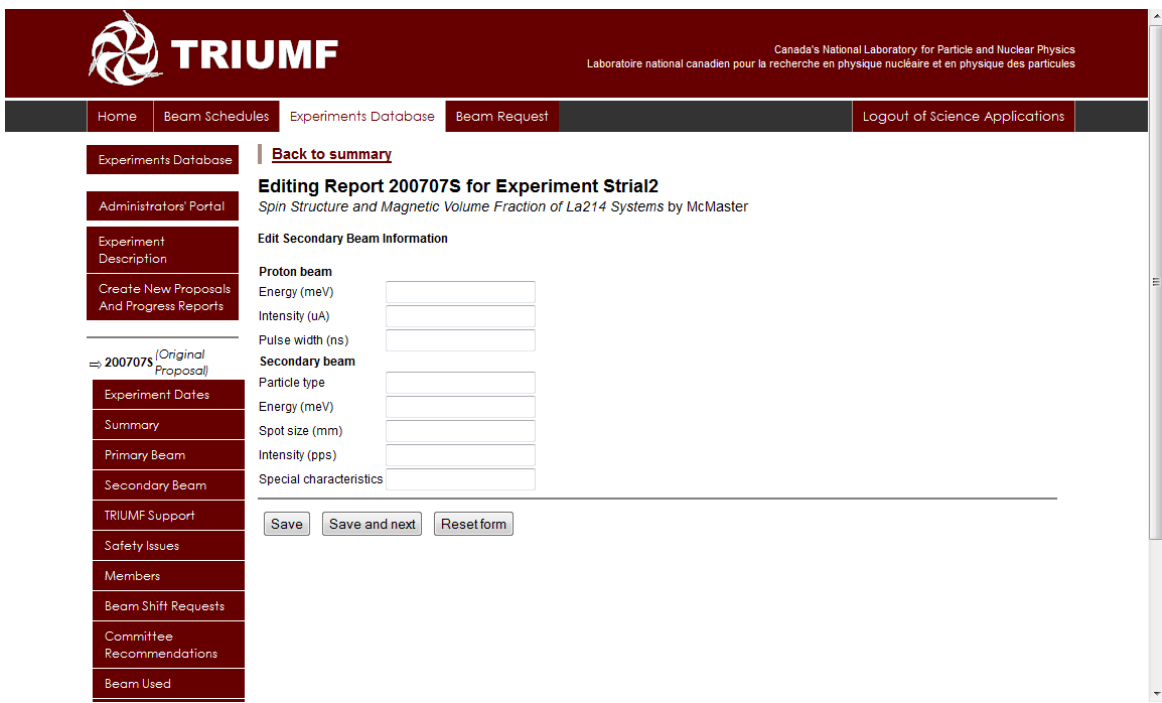

Fill in the fields relevant to your experiment report (these fields will be dependent on what you chose for experiment type and the Base/ISAC-I/ISAC-II/Nuclear Medicine choice that was made.

#### **Edit Report – Support**

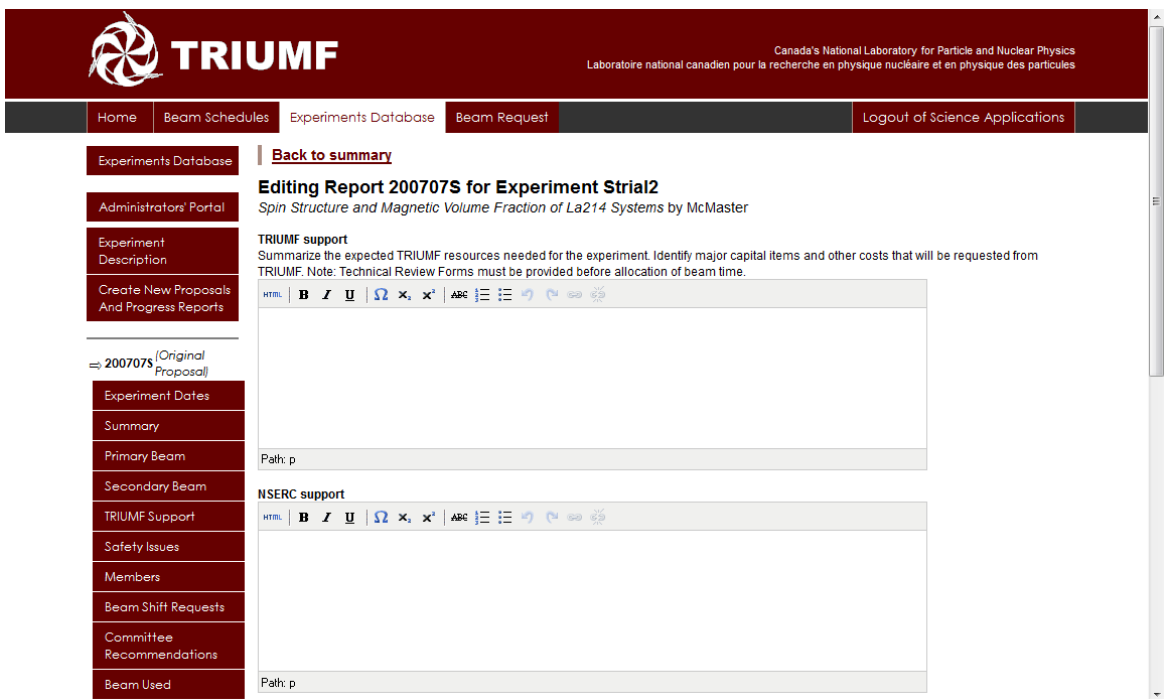

Fill in the fields for your experiment report. It is important to note what TRIUMF support is required for the experiment (including all external support that is being given).

## **Edit Report – Safety Issues**

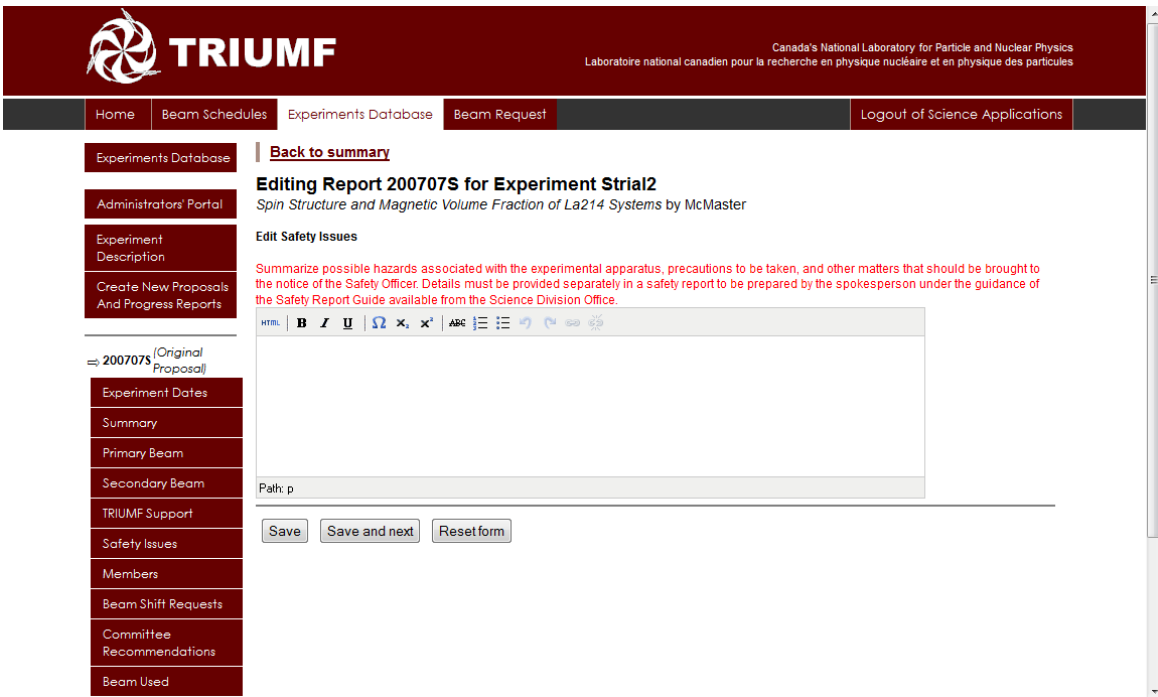

Fill in the safety information for your experiment report.

#### **Edit Report – Members**

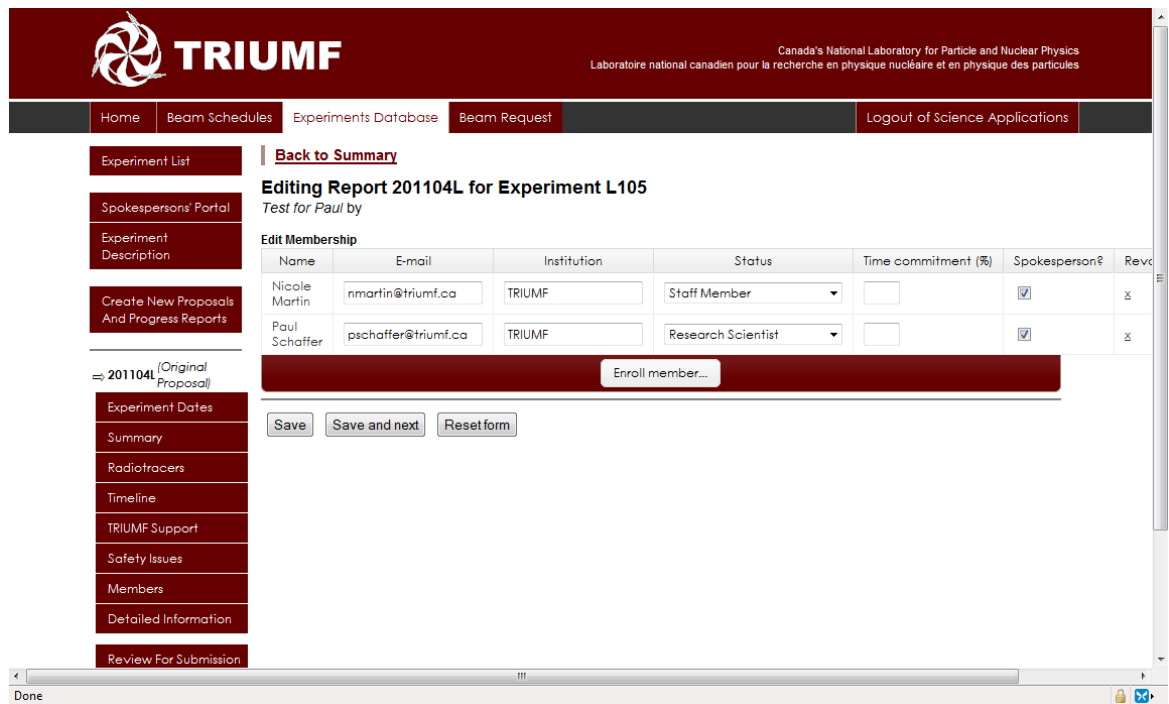

To add new members, click on "Enroll member" and then choose the member from the list. You can search by first or last name. If you cannot find the member in the list click "New experimenter" and fill in the fields. The publication name should be the first initials followed by the family name.

Please be sure the member is not already in the list to prevent duplicates.

Also please double check the information we have in the database on member institutions and status and fill-in the information to update it. You must also designate a % of time for each member and also indicate if any other member will be acting as a spokesperson for the experiment.

Members can also update their own information in the Spokespersons portal under the Personal Information tab.

#### **Edit Report – Beam Shifts Request**

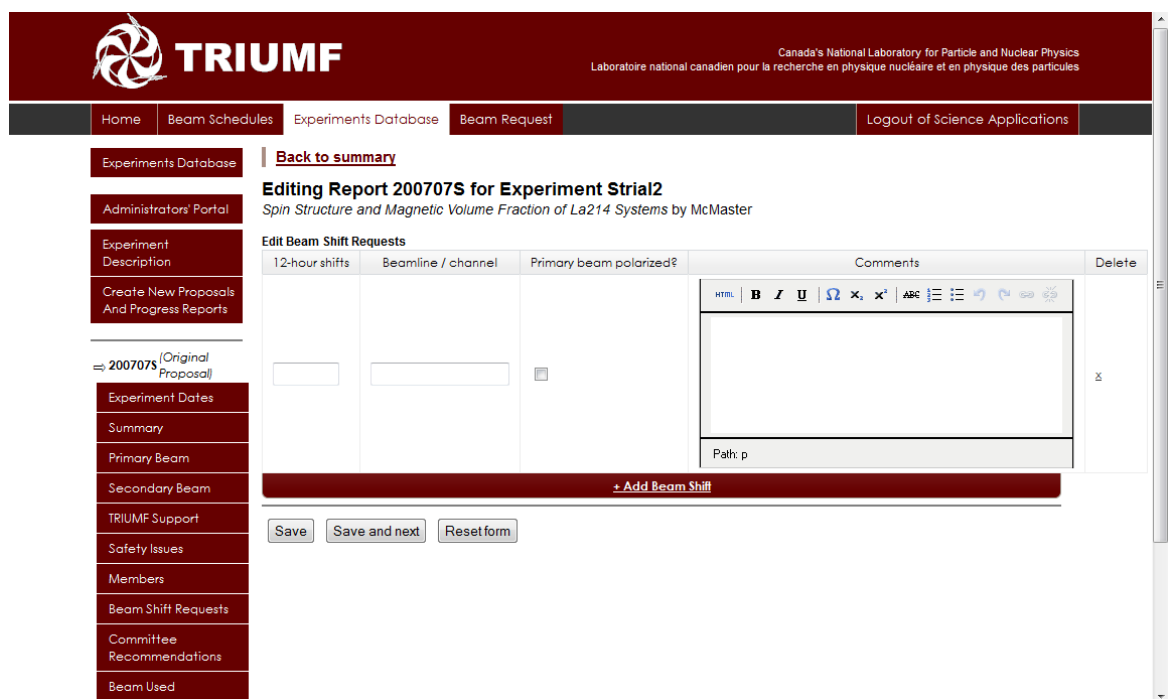

Fill in the number of 12-hour shifts you are requesting, the beamline/channel, and any comments.

# **Edit Report – Beam Usage**

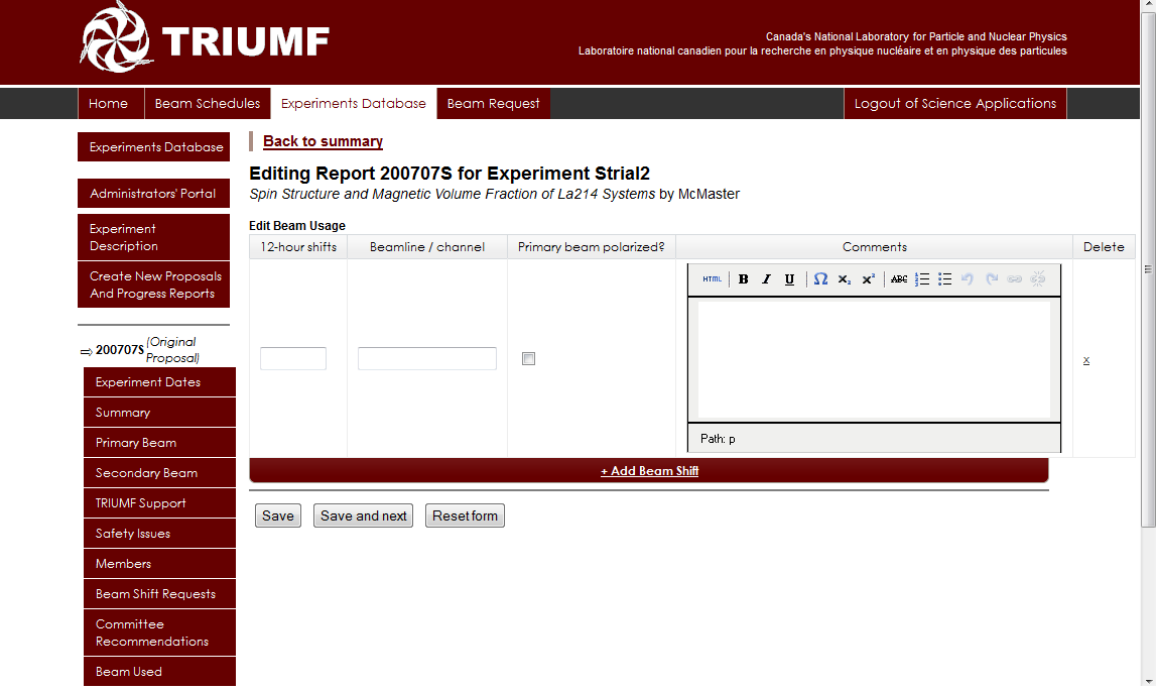

Do not fill out.

# **Edit Report – Beam Remaining**

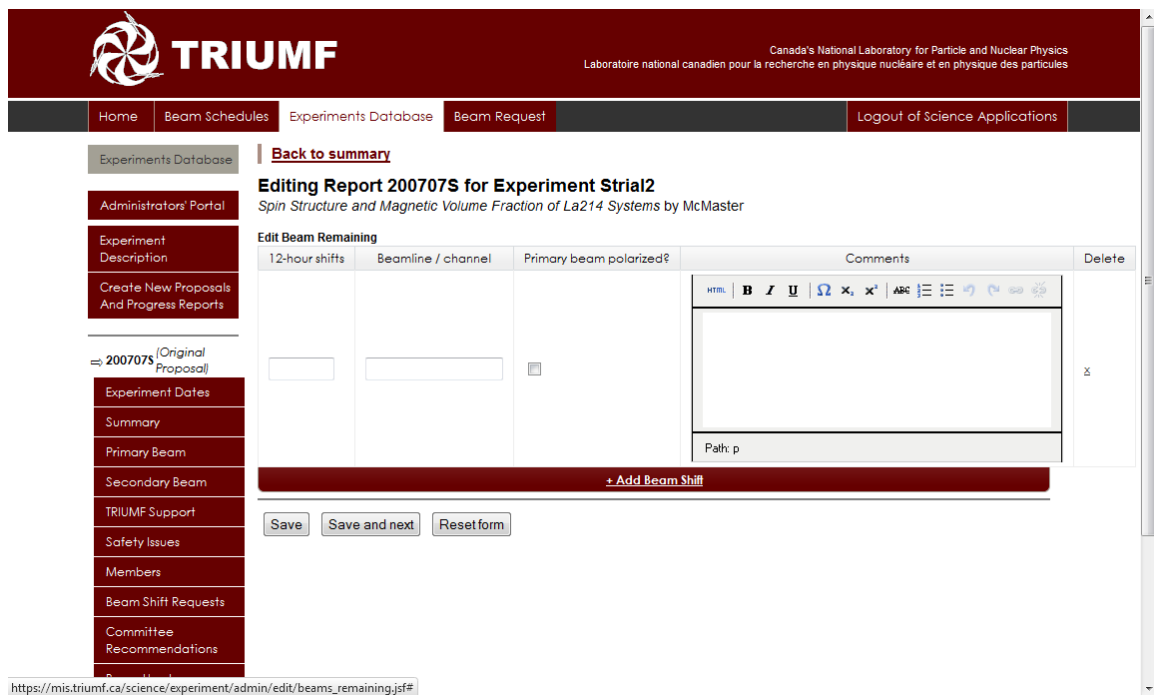

Do not fill out.

## **Edit Report – Detailed Information**

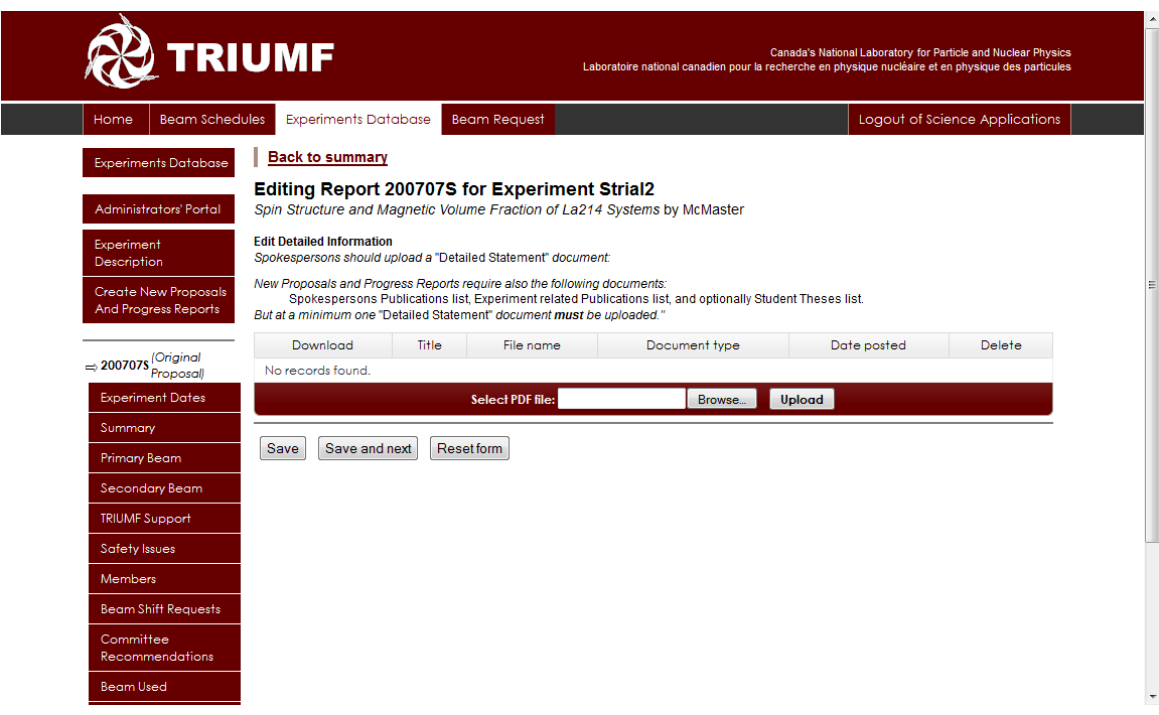

Templates for Detailed Information, Spokesperson/Experiment Publications, and Student Theses for the TRIUMF Experimental Program can be found at [http://www.triumf.ca/research/experimental-program/how-submit-proposal.](http://www.triumf.ca/research/experimental-program/how-submit-proposal) At a minimum the Detailed Statement is required to be uploaded.

Documents for detailed information, EEC information, and other information for the TRIUMF Experimental Program can be found at [http://www.triumf.ca/research/experimental-program/how-submit-proposal.](http://www.triumf.ca/research/experimental-program/how-submit-proposal)

Please upload all documents in PDF format and label the "Document Type" for each file. Documents that should be uploaded are: Detailed Statement, Spokespersons' Publications, Experiment Publications, and/or Student Theses.

## **Review for Submission**

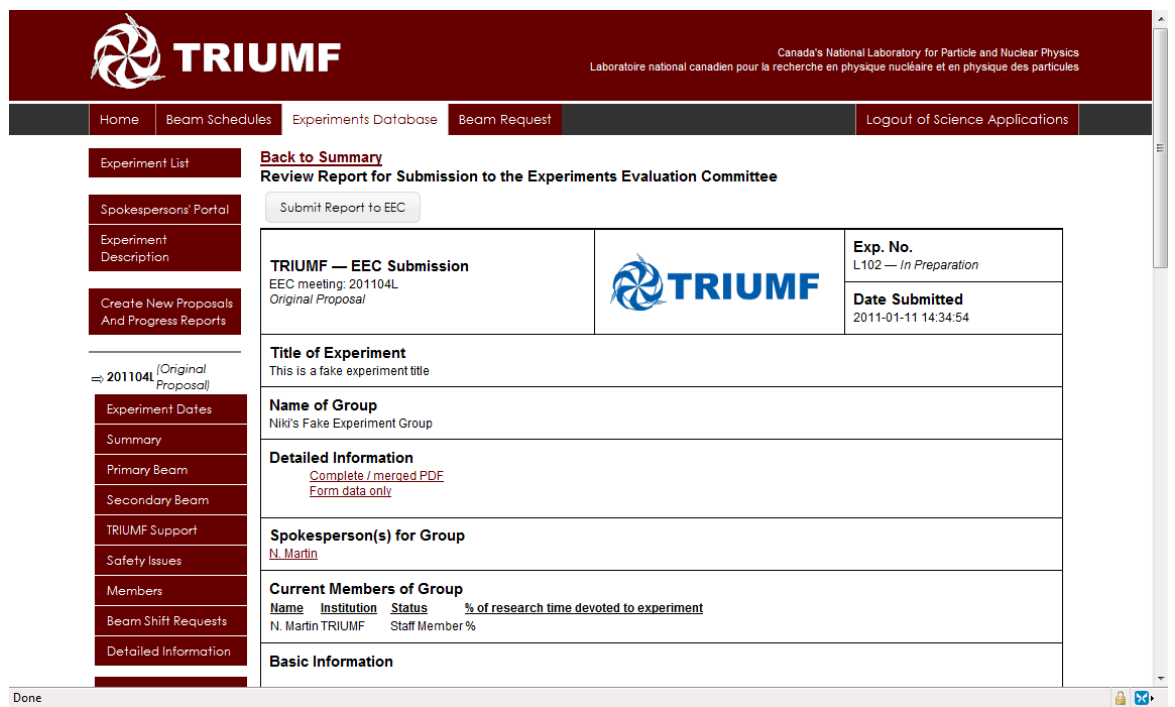

**AN IMPORTANT NOTE:** Be sure to click on "Complete / merged PDF" to print the final PDF of your progress report or new proposal for files (and so you can send it to any of the members of the experiment).

You must submit the final version of your progress report or new proposal by the deadline stated in the Call for Submissions. You may make revisions to any progress report or new proposal up until the deadline, even if you have already hit the "Submit to the EEC" button. After the specified deadline, no further changes can be made to your submission.